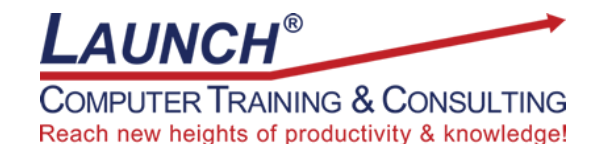

Our Customers Get their Computer Work Done in Less than Half the Time!

Feel in control \* Get better looking results \* Feel less frustrated \* Get it done right \* Save money

Learn more at [LaunchTraining.com](http://www.launchtraining.com/) or call 781-395-9565.

# **Launch Tip of the Month October 2021**

In Tableau, we use Dashboards to display multiple visualizations on a single screen. It is a powerful way to display different but related information. One drawback is that the visualizations can look crowded and need to be small enough to fit on the page. An amazing workaround is to use a process called Sheet Swapping!

Sheet swapping can be used to display multiple worksheets in a dashboard one at a time. This makes it possible for a single worksheet to fill the entire canvas while being displayed. Adding an All button means that all of the worksheets can be displayed at the same time unless the user chooses to only focus on one of them.

- 1. Create multiple sheets to put in the dashboard.
- 2. Create a parameter with the names of the worksheets and the word All.
	- a. Name the parameter.
	- b. Select String for the Data type.
	- c. Select List for Allowable values
	- d. Enter the word All followed by the name of the sheets you plan to add to the dashboard.

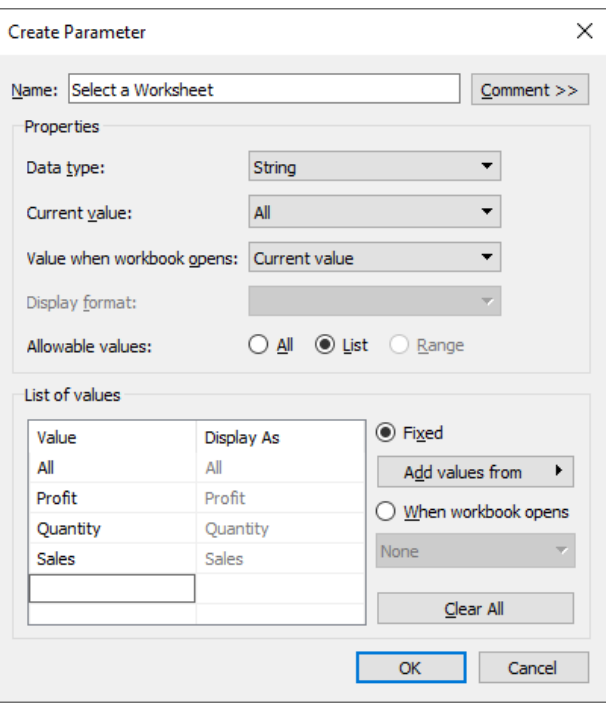

- 3. Create a calculated field that only has the name of the parameter.
	- a. Name the calculated field.
	- b. Enter the name of the parameter you created.

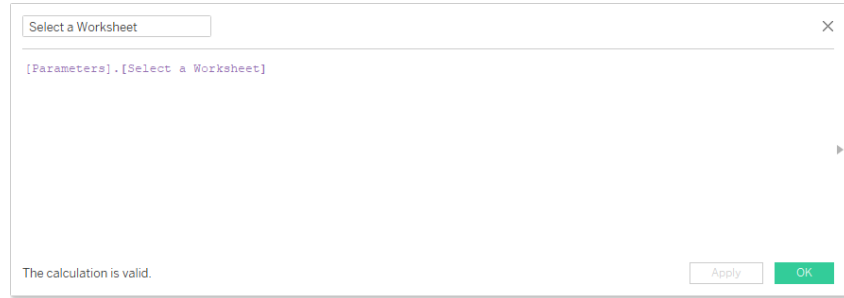

- 4. Place the calculation on the Filter shelf.
- 5. Select Custom Value List, type the word All, and click the Add Item + icon.

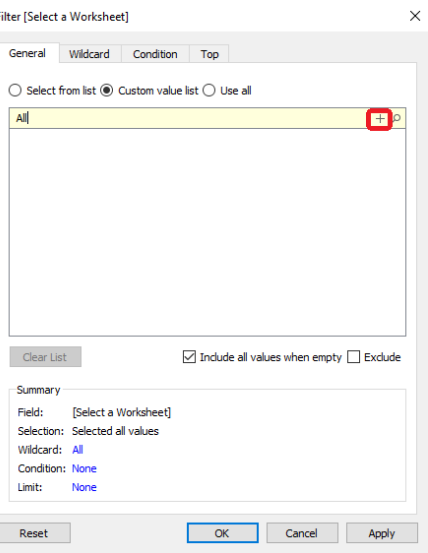

- 6. Type the name of the sheet and click the Add Item + icon.
- 7. Repeat the process for every sheet you plan to add to the dashboard.

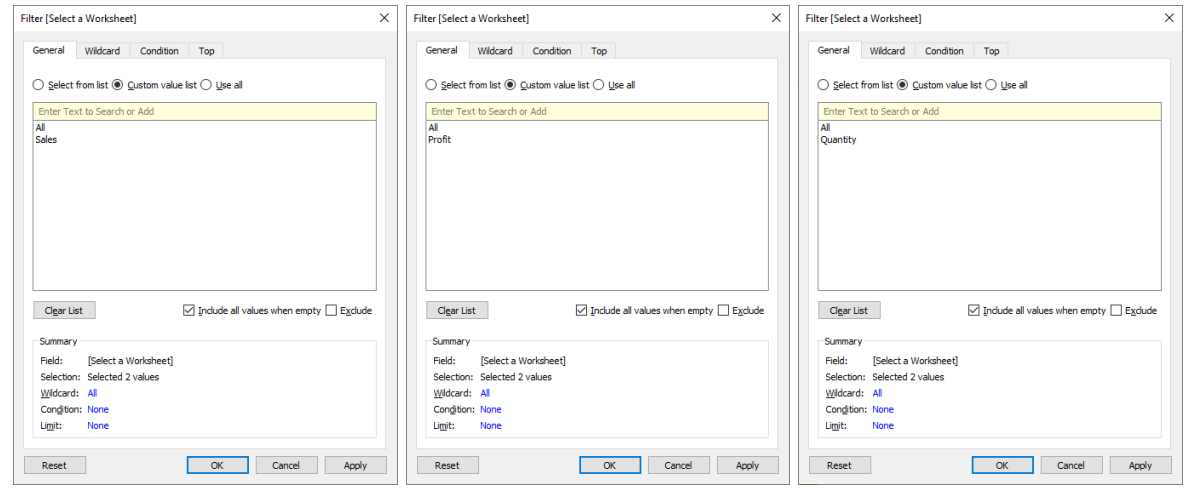

- 7. Create a dashboard.
- 8. You must put a vertical or horizontal container on the canvas in order for the worksheets to resize and fill the screen when they are chosen.

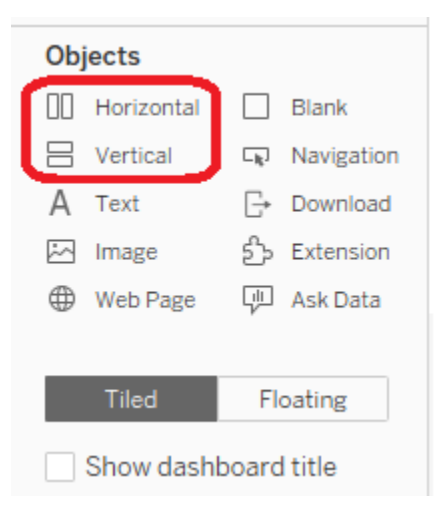

9. Place each sheet one above another in the container. A blue border indicates you are in the container.

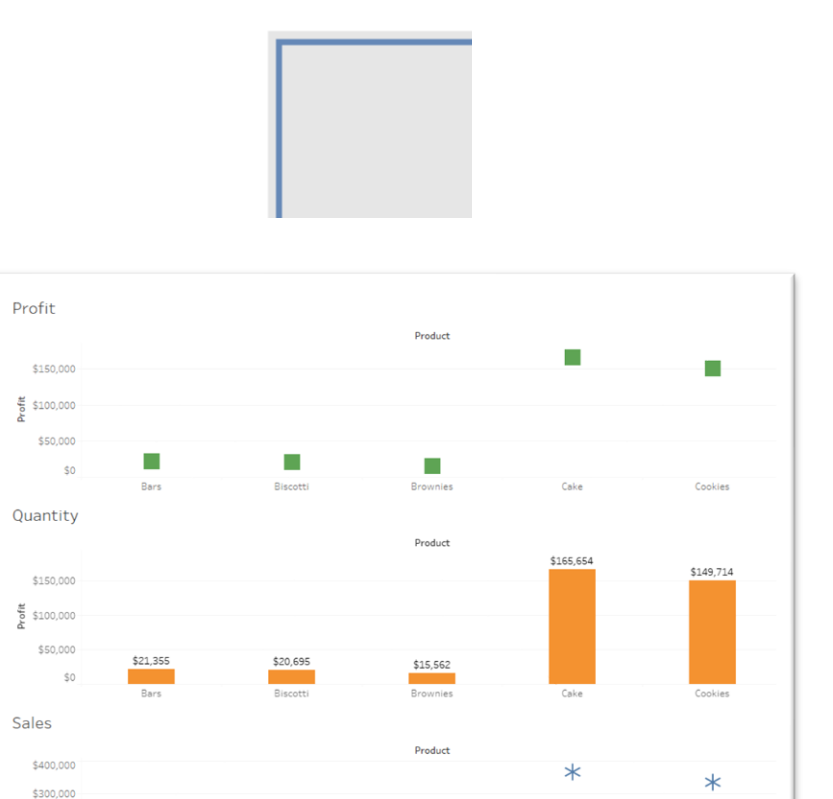

 $\ast$ 

Rrownies

Cake

Cookies

10.Use the drop-down arrow on each sheet to set the Fit to the Entire View.

 $\ast$ 

Riscott

 $\frac{8}{6}$  \$200,000 \$100,000

 $$0$ 

 $\ast$ 

Bars

11.Remove the titles of all sheets.

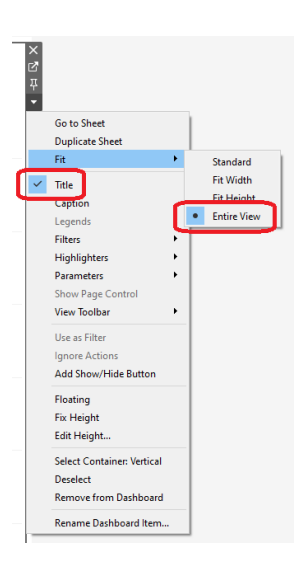

### 12.On one sheet use the drop-down arrow to select Parameters>Name of Parameter

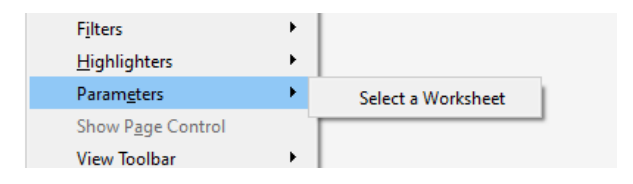

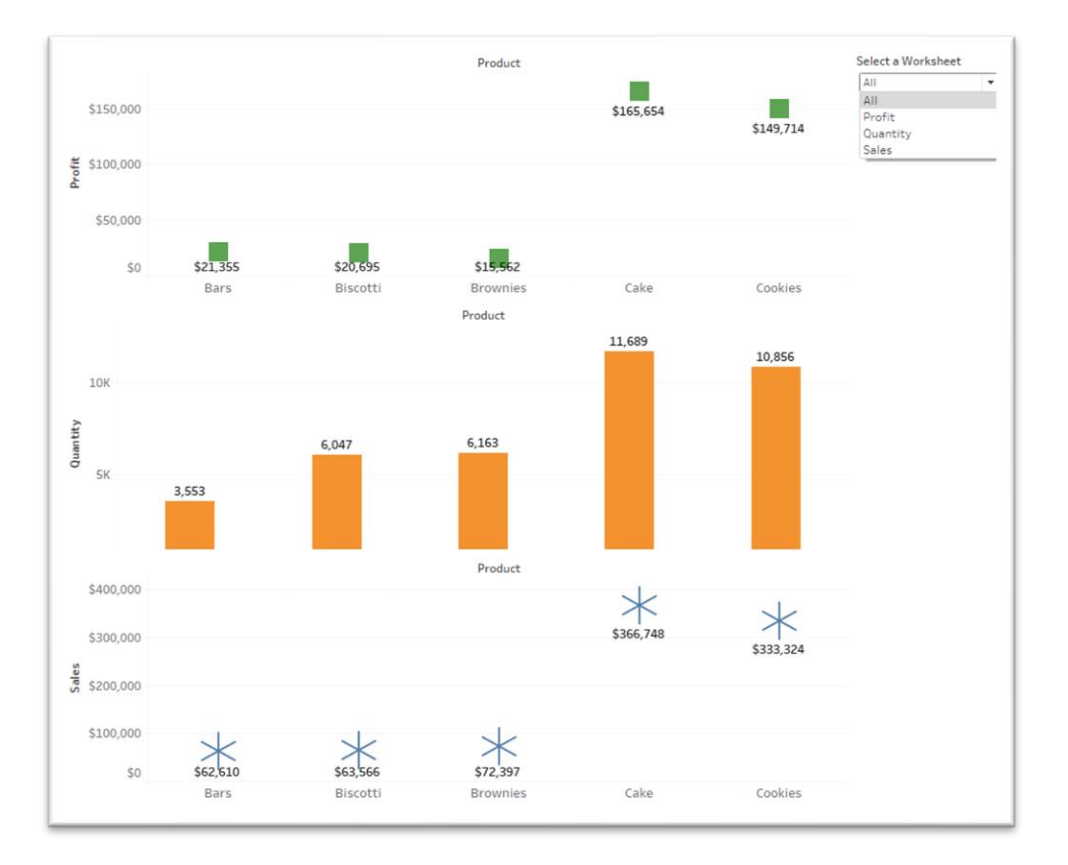

When you select something other than All in the parameter drop-down menu, that worksheet fills the entire sheet!

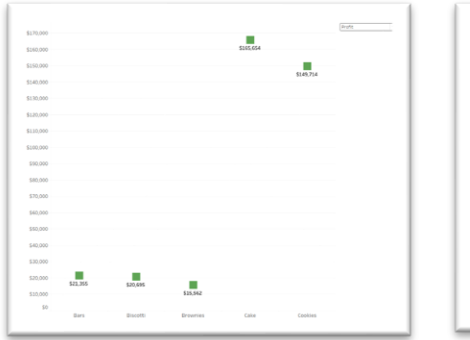

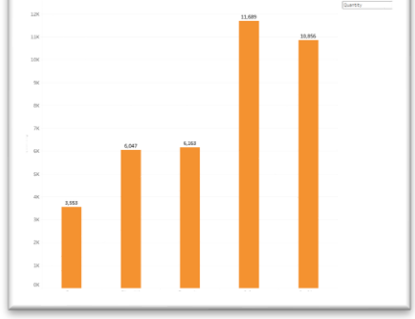

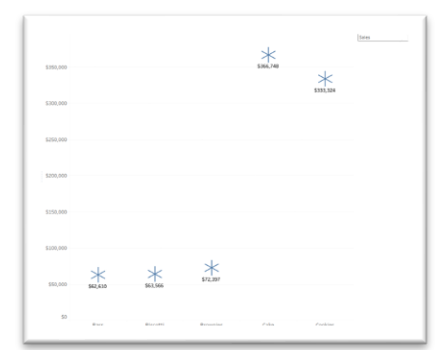

Want to learn more about Tableau?

#### **Featured Course: Intermediate Tableau Desktop**

Displaying multiple measures in a visualization

- o Individual axes, blended axes, dual axes
- o Color coding dual axes

Combining data sets and data sources

- o Creating relationships
- o Creating joins
- o Using data blending
- o Creating unions
- o Creating relationships across databases

Creating data extracts

Creating and using calculated fields

- o Creating a rank for a table
- o Creating and using level of detail (LOD) expressions

Comparing measures to a goal or target

- o Creating bar in bar charts
- o Creating bullet charts

Showing the largest and the smallest values in a visualization

Creating visualizations that show distributions

- o Creating histograms
- o Creating box and whisker plots
- o Adding reference distributions to a visualization

Using advanced table calculations

- o Understanding scope and direction in Quick Table Calculations
- o Understanding the use of Specific Dimensions in partitioning (scope) and addressing (direction)
- o Understanding the Query Pipeline (Order of Operations)
- o Remedying order of operation issues
- o Configuring table calculation scope and direction

#### Handling special values

- $\circ$  Dealing with null values in table calculations
- o Dealing with tree maps that use fields with negative numbers
- o Dealing with unknown or ambiguous geographic locations

Working with reference lines and reference bands

- o Creating reference lines
- o Creating reference bands

Creating and using parameters

- o Using parameters with reference lines
- o Using parameters with filters
- Defining subsets of your data
	- o Creating and using sets
	- o Using set actions to allow the user to change the members of a set
- Creating motion charts
- Creating Dashboards
	- o Creating dashboards
	- o Using worksheet/dashboard filter actions
	- o Navigating between dashboards
	- o Sheet Swapping

## Creating stories

Visit<https://www.launchtraining.com/outlines> to view all of our class outlines.